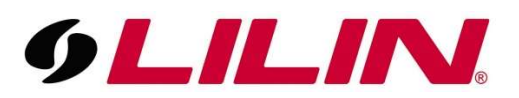

## Adding a LILIN NVR to the LILIN Navigator software

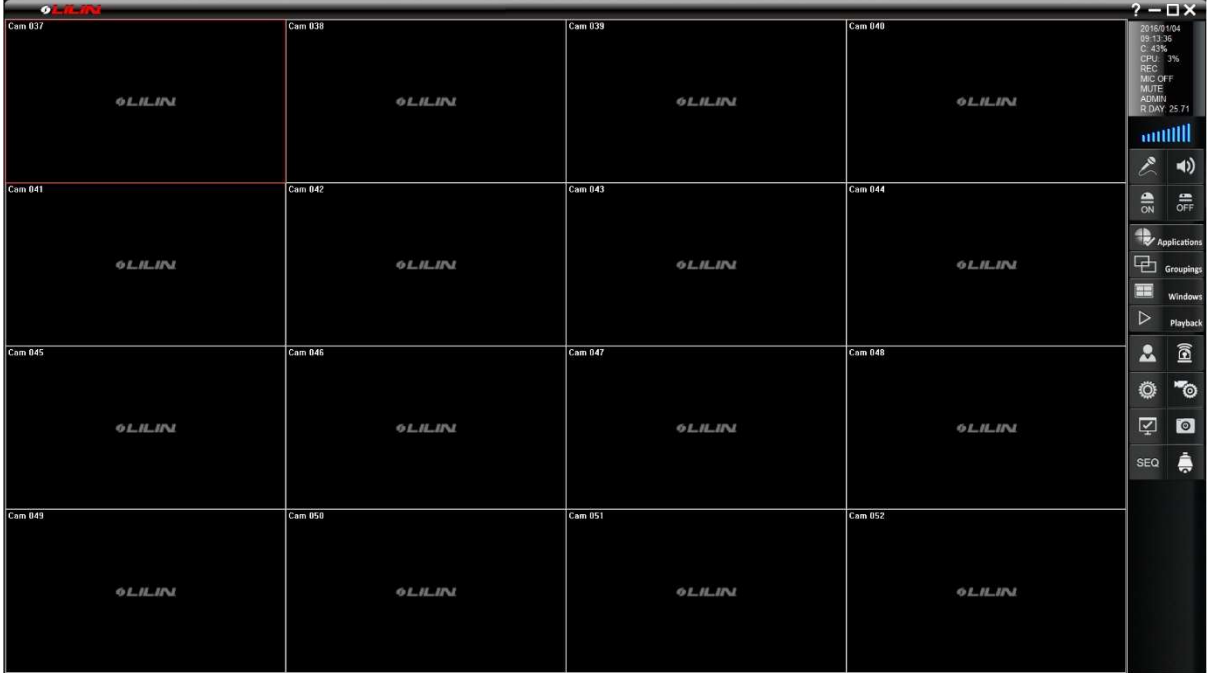

## Firstly, open your Navigator software.

- Next, right click on the channel that you wish to start importing from.
- Select 'Properties' from the right click menu.

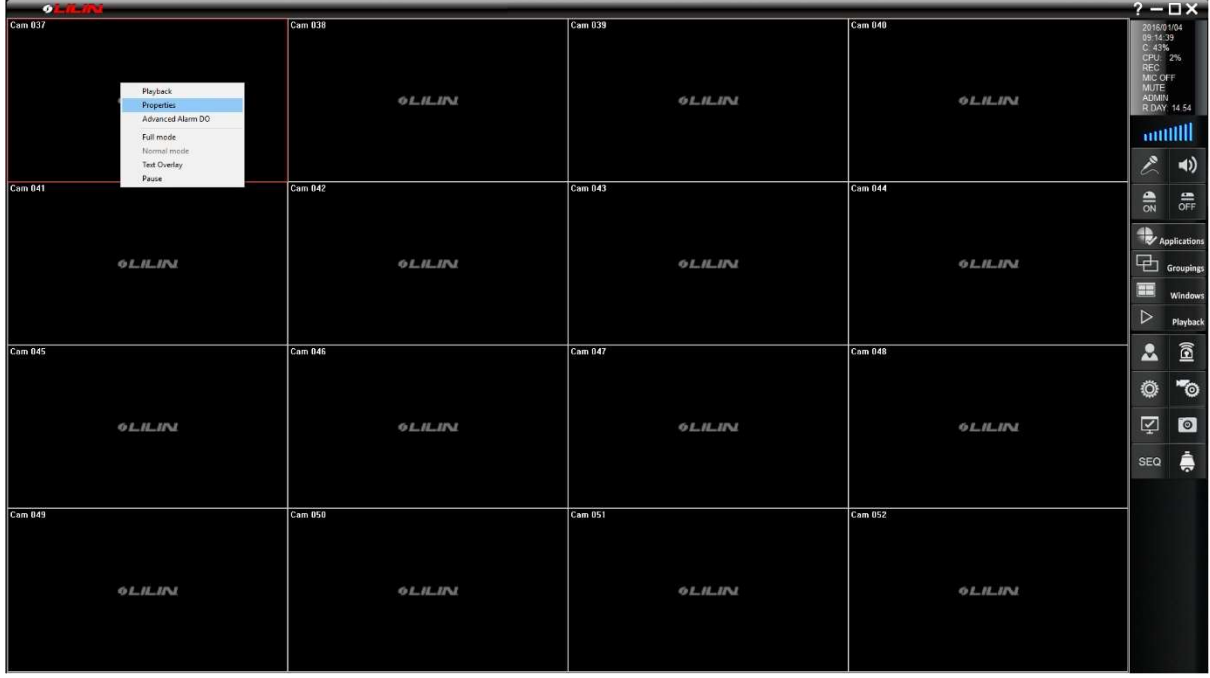

When you select properties a camera settings window will open, select 'Find Device'.

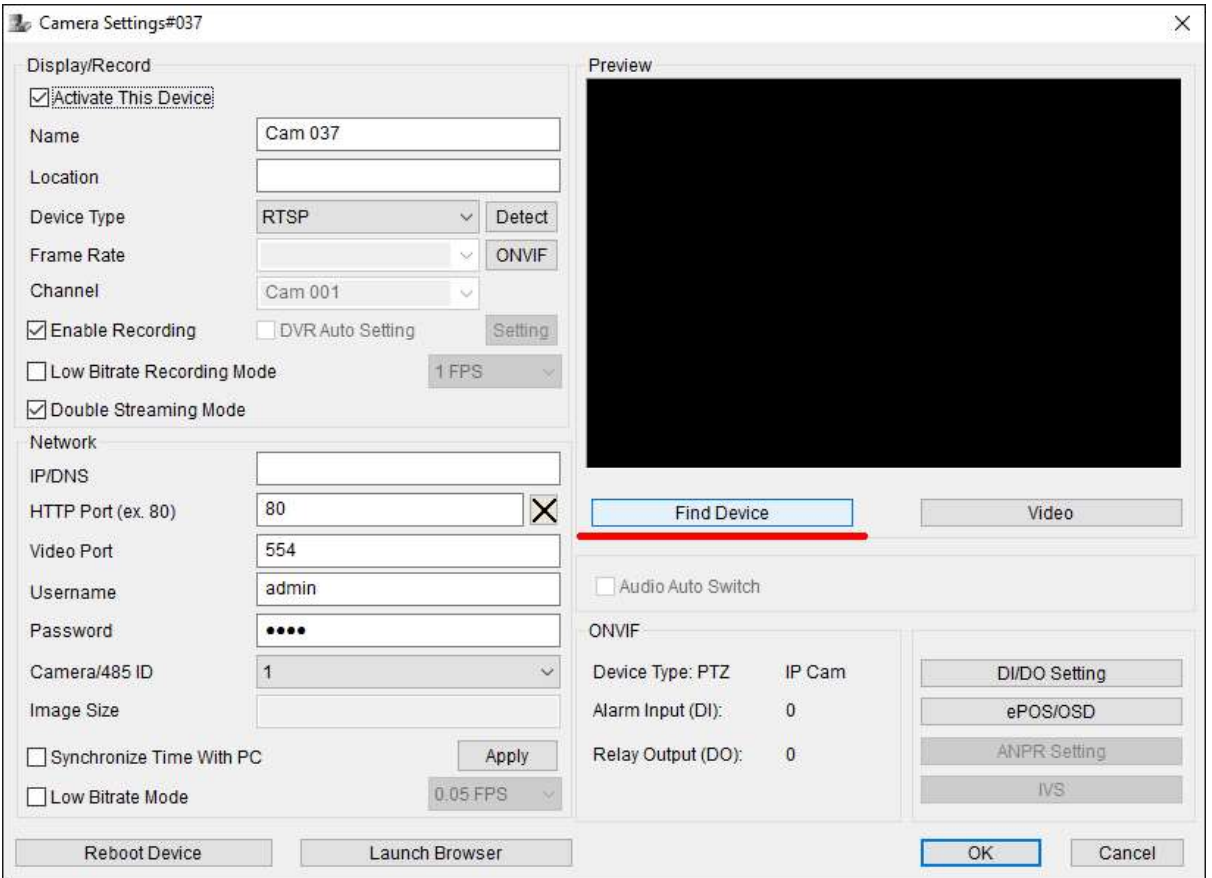

- A new IP scan windows will now open, this window should list all LILIN devices currently available on the network.
- Select the NVR from the list by left clicking on the device once (If you double click on the device a browser window will open and attempt to automatically connect to this device using the web interface. If this is the case, please close the browser window).

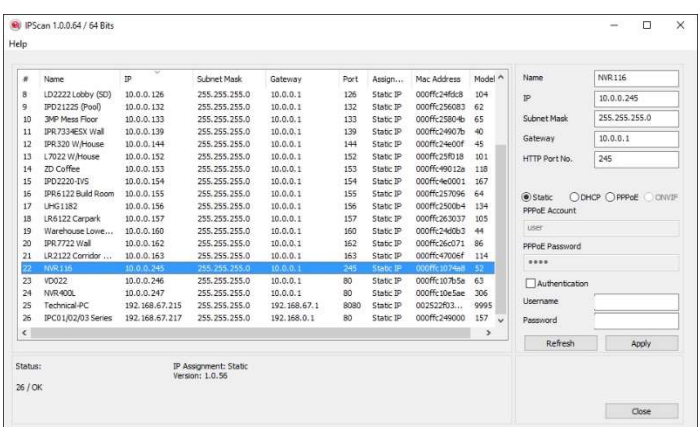

 Once you have highlighted the NVR in the list, click 'Close'. This will bring up a popup box asking if you wish to use the detials of the selected device. Select 'Yes'

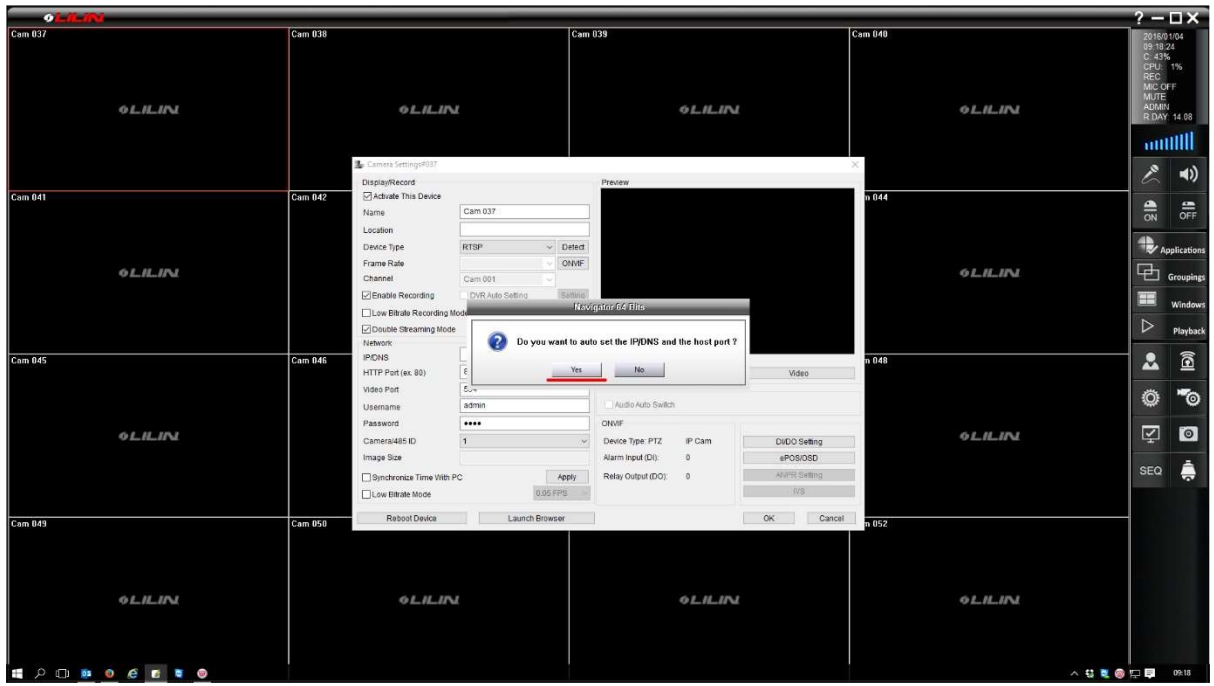

 This will now take you back to the camera configuration screen, however this time the details filled out in the window should be correct for the device you wish to import.

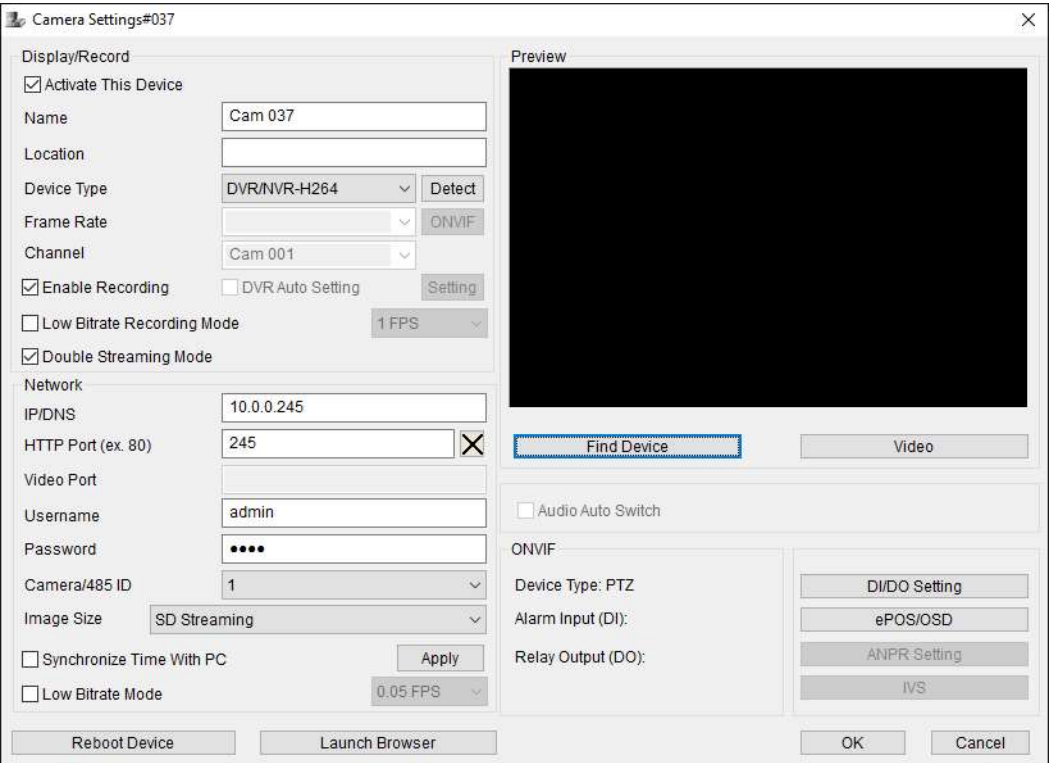

- Next confirm that the username and password is correct in the relevant box, if this is ok select 'Detect'.
- The Navigator software will now communicate with the selected device.

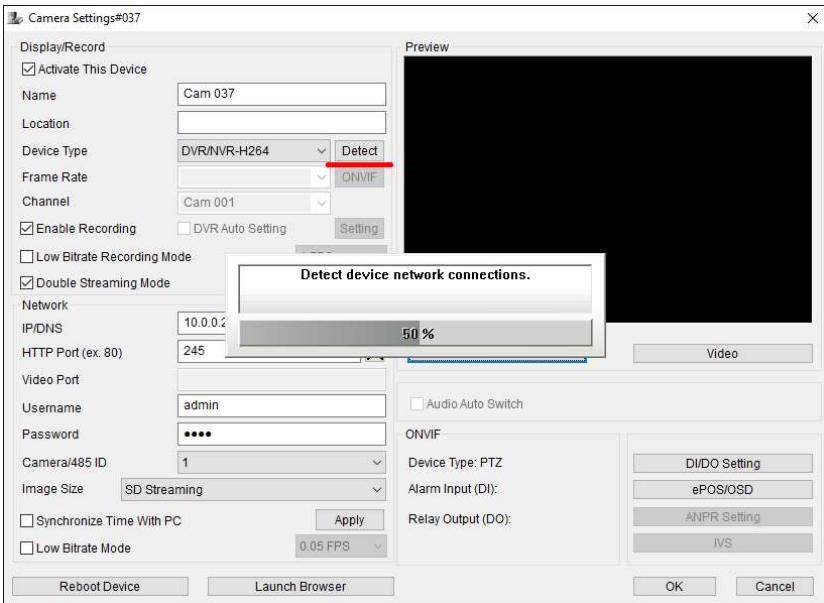

 Once the Navigator software has finished communicating with the device you will now have some further options available. Please tick the box next to 'DVR Auto Setting'.

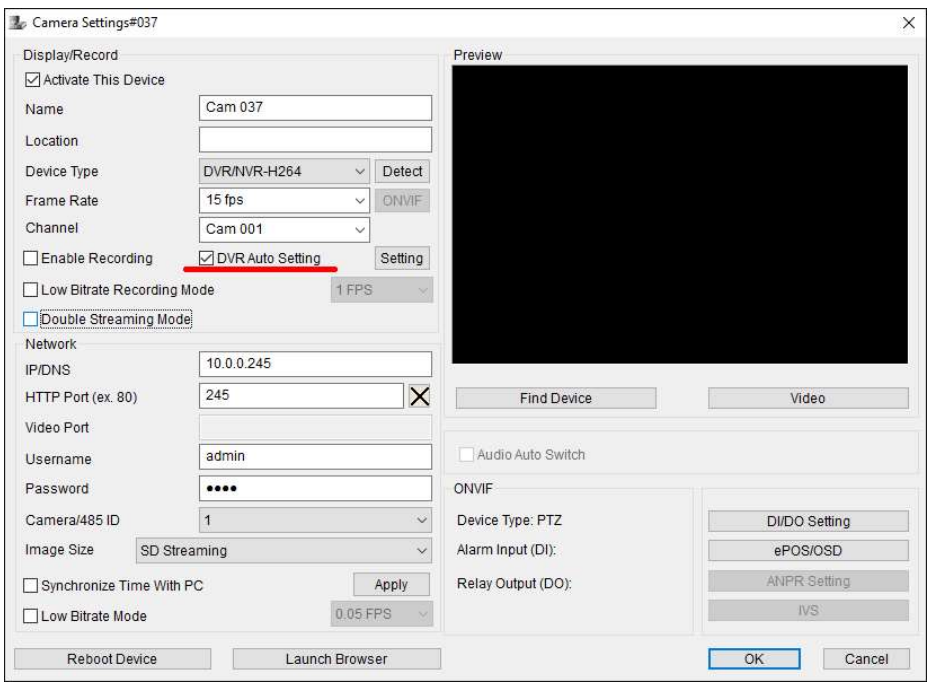

 This will open a new window that allows you to assign channels from the NVR to channels in Navigator, most people will not have to adjust anything on this screen. Select 'Ok'

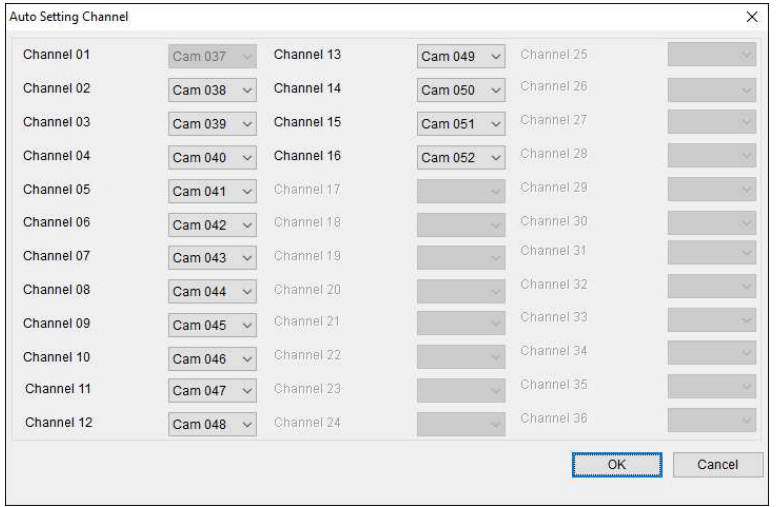

- This will now take you back to the camera configuration window for the final time. It is recommended to untick the enable recording tick box and adjust any frame rate settings before selecting ok.
- Once 'OK' is selected the NVR will be imported in to the Navigator software.

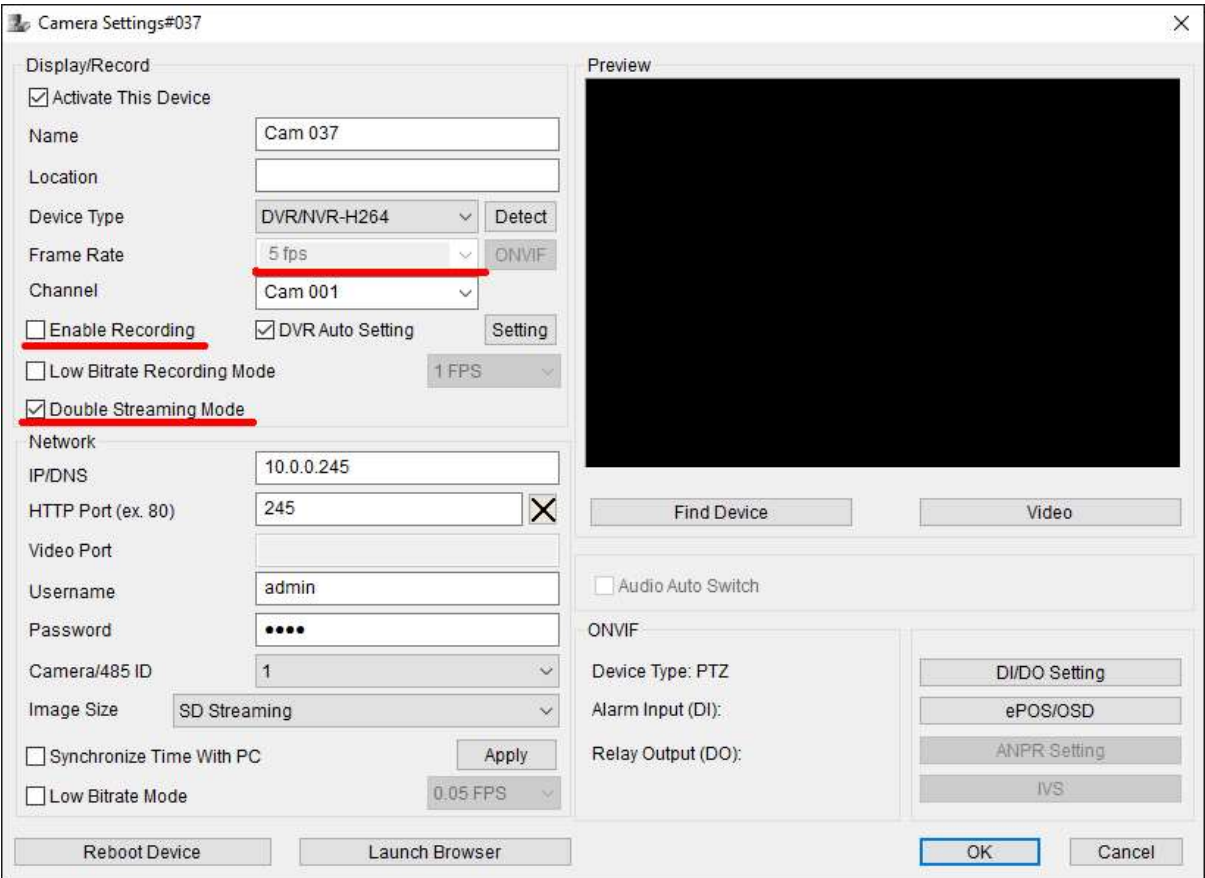

Once 'OK' is selected the cameras on your NVR will show on the Navigator software.

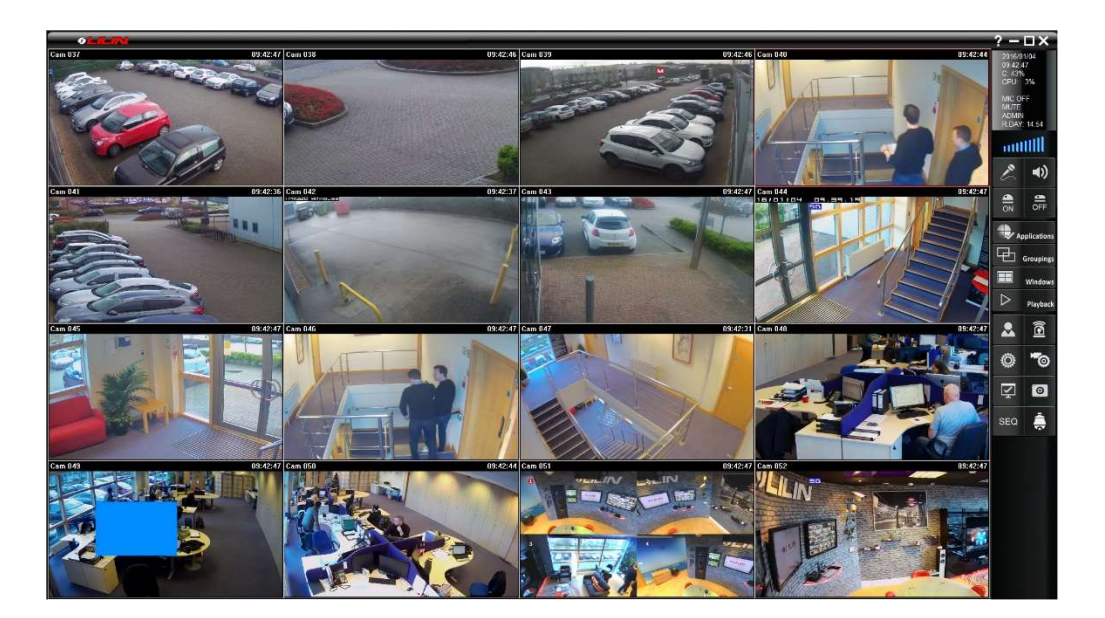